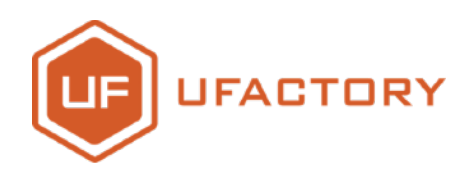

# **UARMSWIN**

## **Quick-Start Guide**

**V1.0 May. 2017**

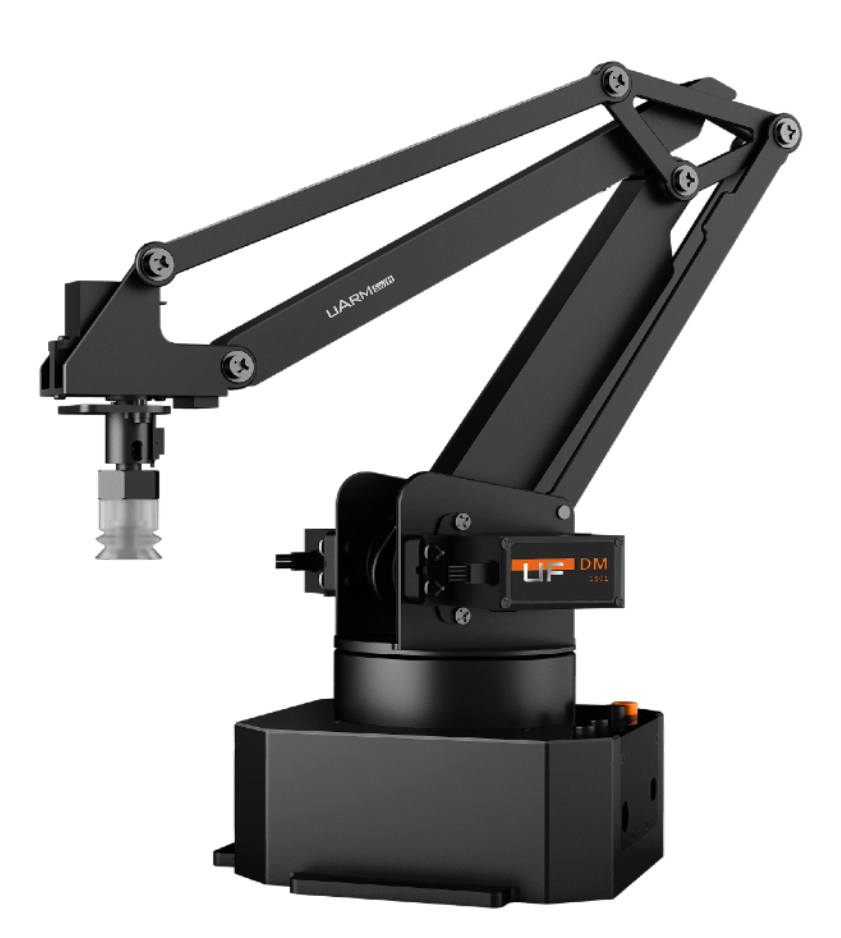

 ⚠This is the quick-start guide for **uArm Swift.**  The quick-start of using **uArm Swift Pro** will be explained in a separate document.

## **Contents**

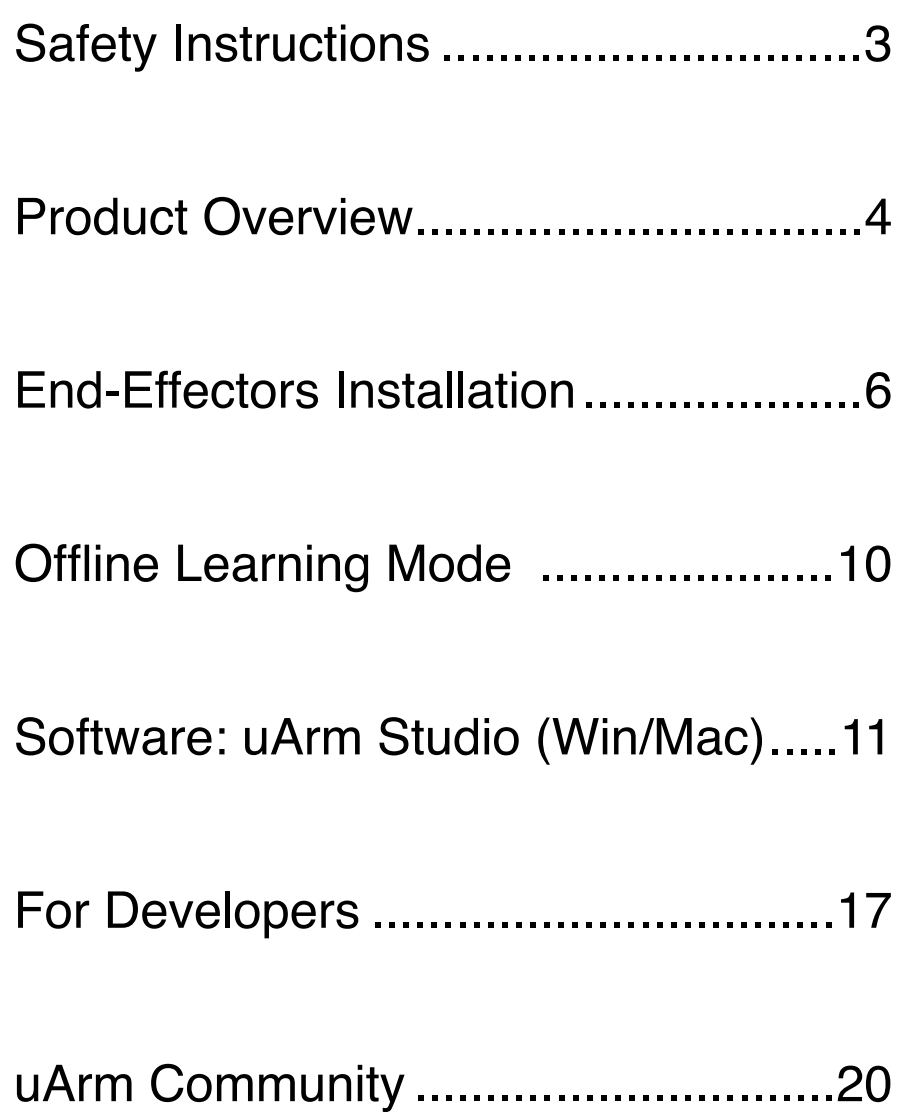

## <span id="page-2-0"></span>**Safety Instructions**

- 1. Please **don't put your hands between the arms** when uArm is moving.
- 2. Please use the **official power supply** for safety reasons.
- 3. Please **clear a space** for uArm, in case of knocking down anything.

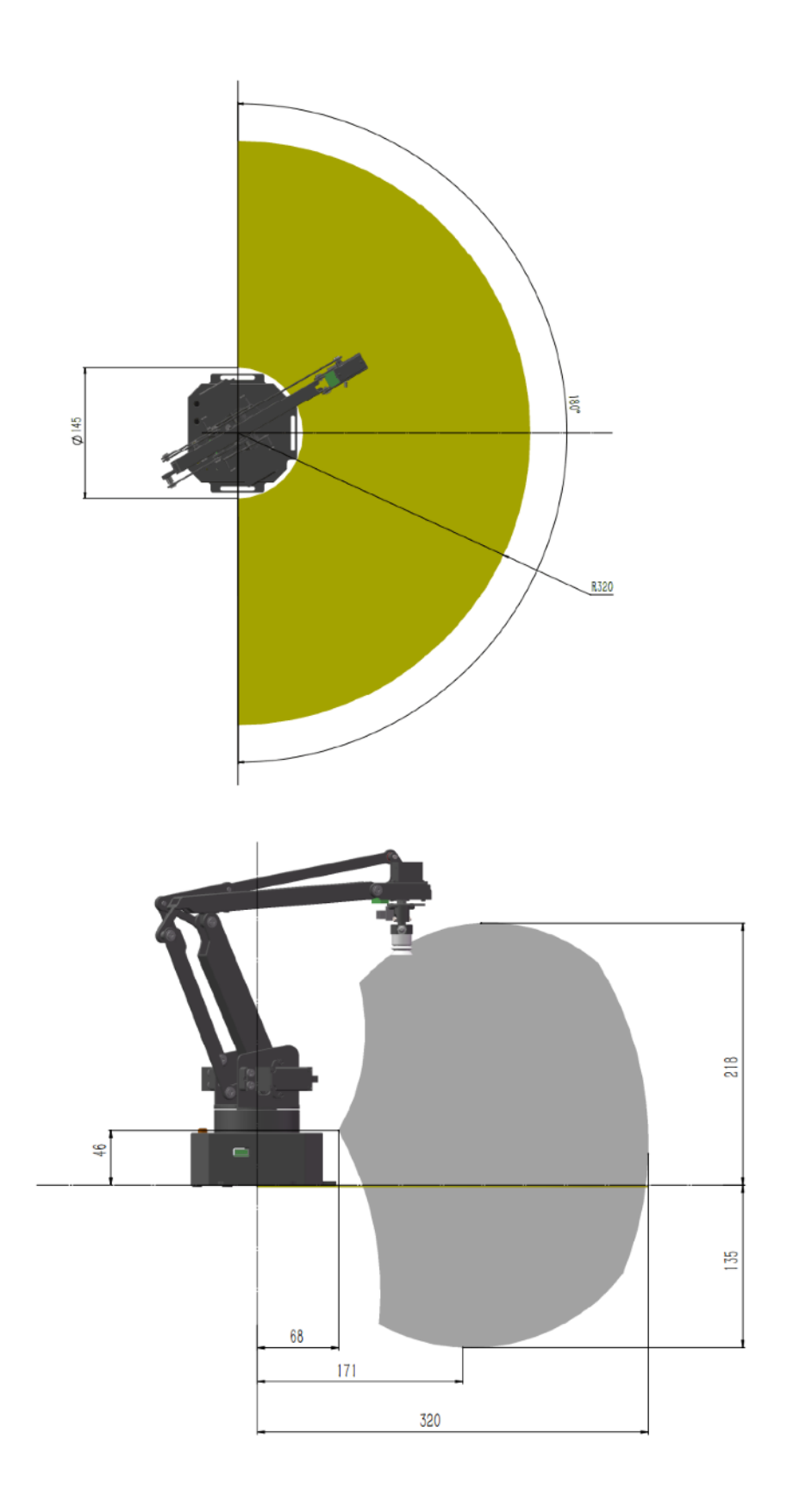

#### <span id="page-3-0"></span>**1. Reference Frame**

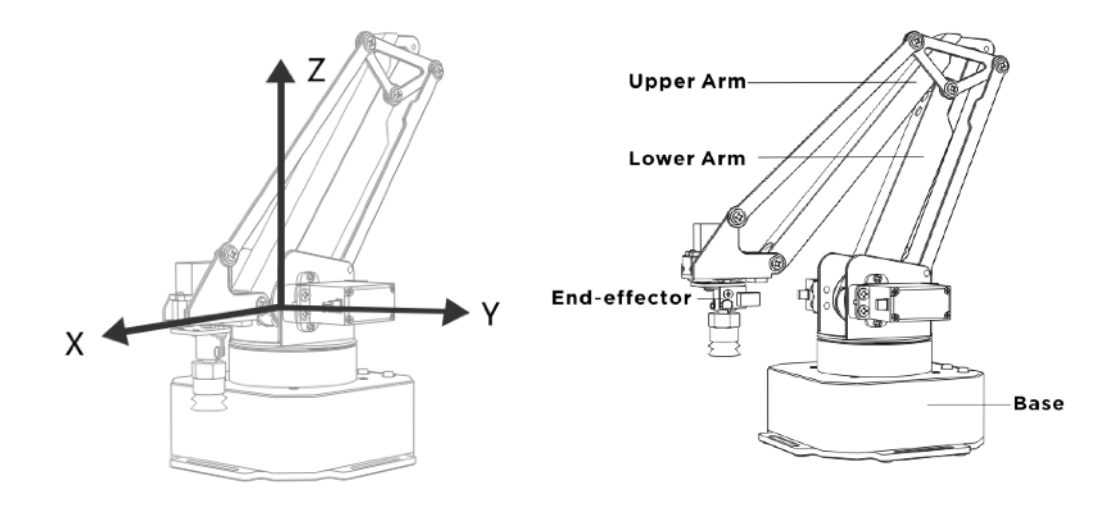

#### **2. Buttons & Indicator Lights**

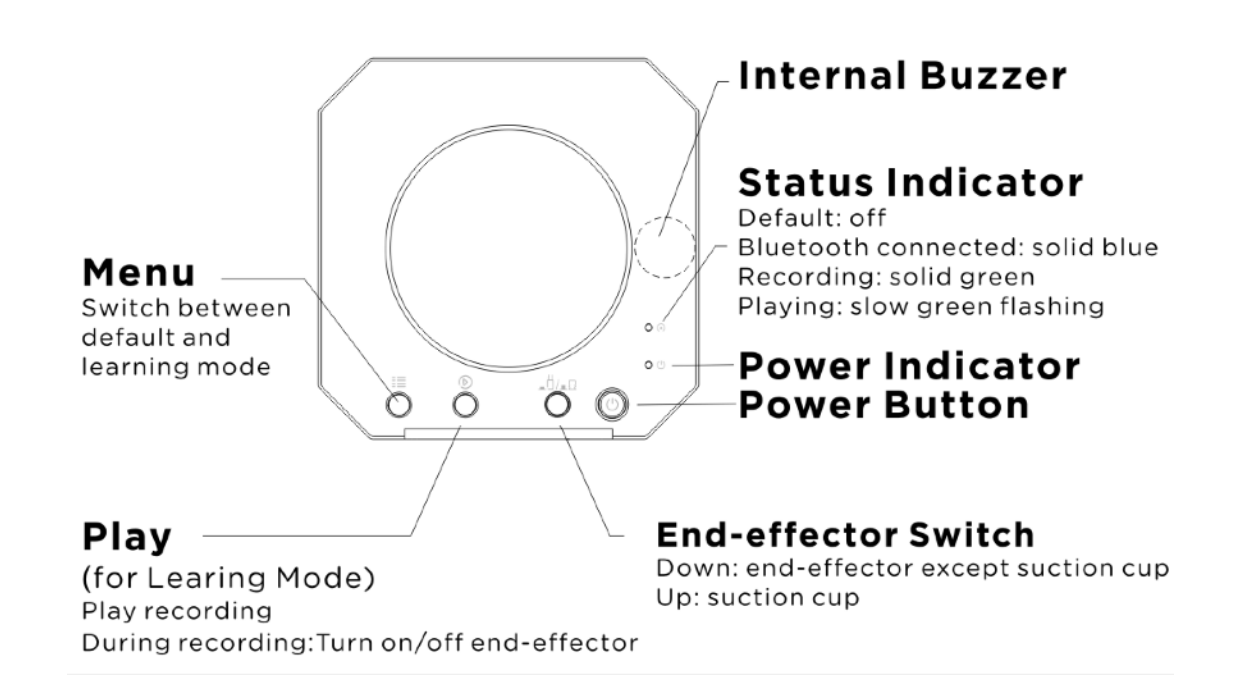

#### **3. Extension Description**

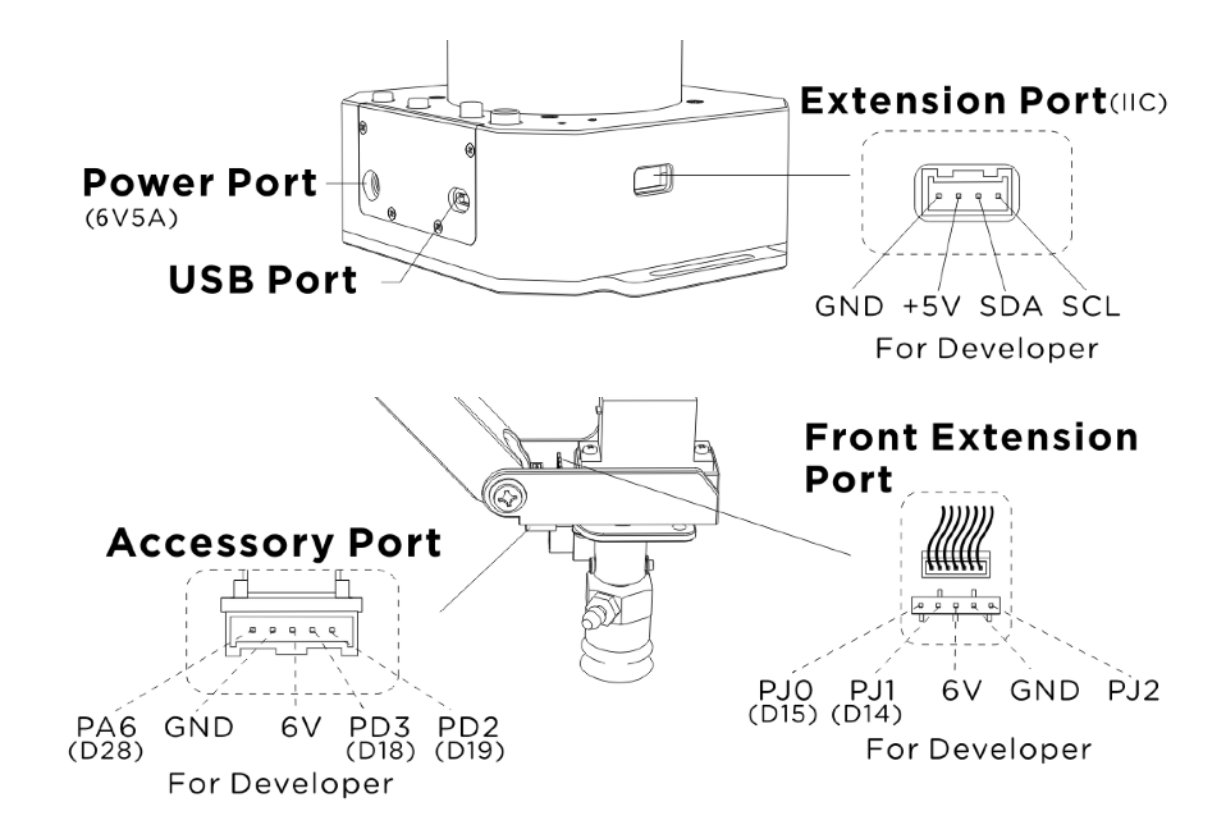

## <span id="page-5-0"></span>**End-Effectors Installation**

#### **1. Suction Cup (Default)**

**Preparation:** Suction cup, M3 screws and hex bar wrench

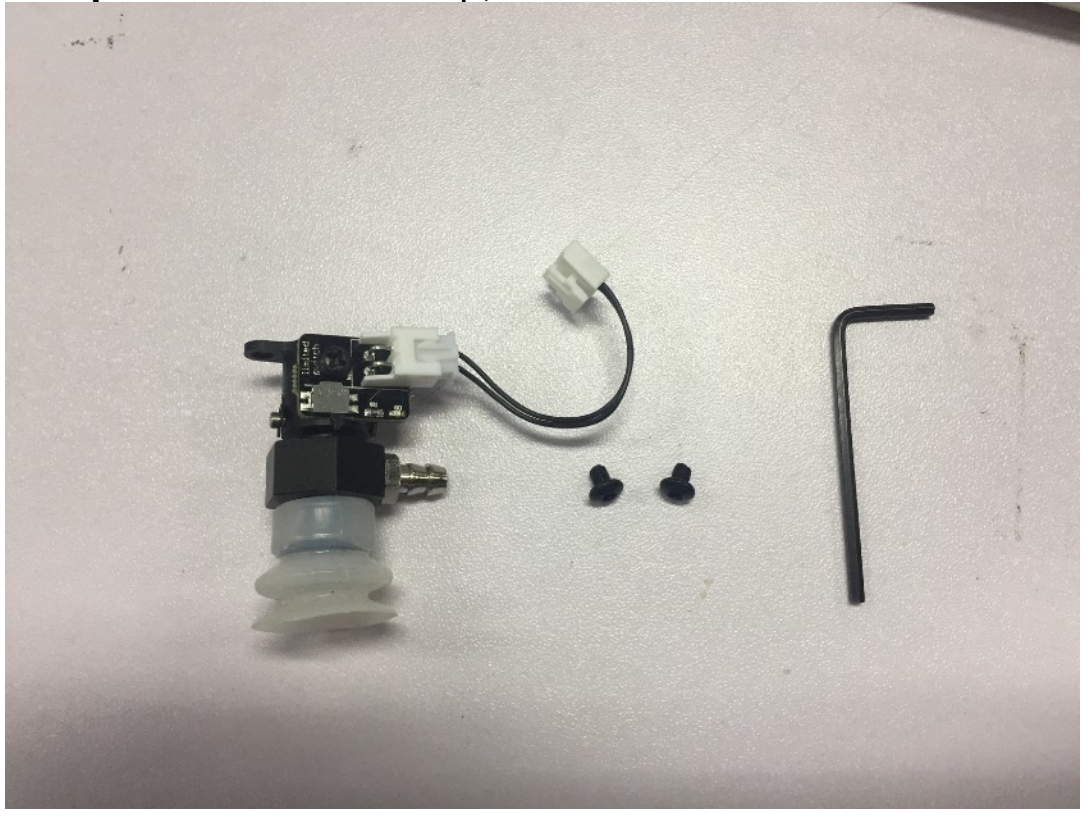

**Step 1:** Fix the suction cup to the front mounting block with the M3 screws.

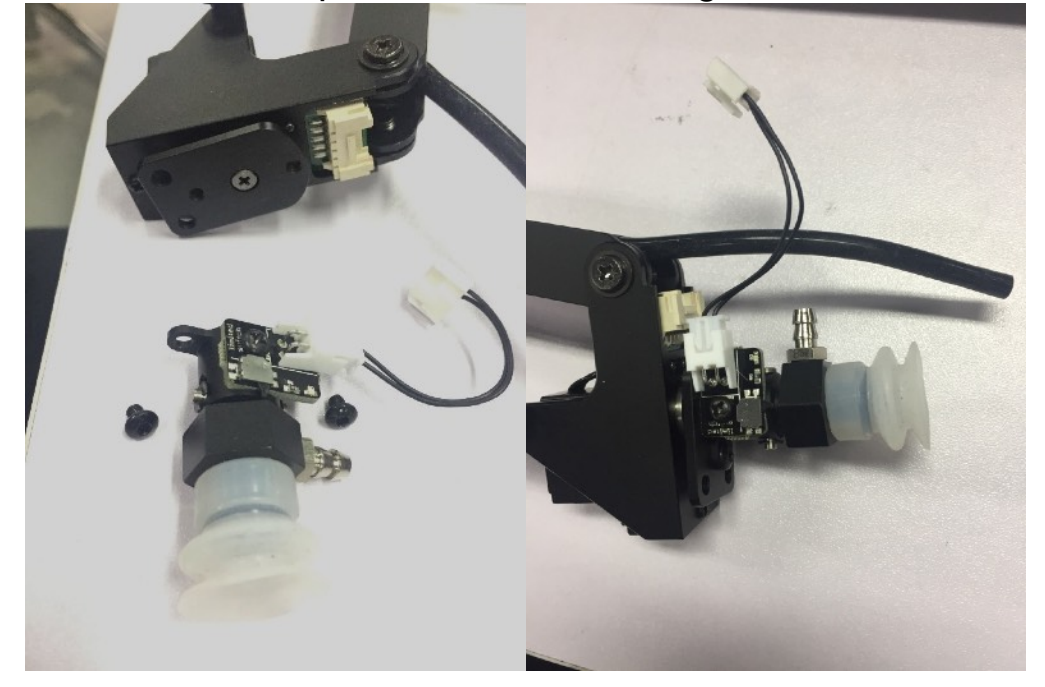

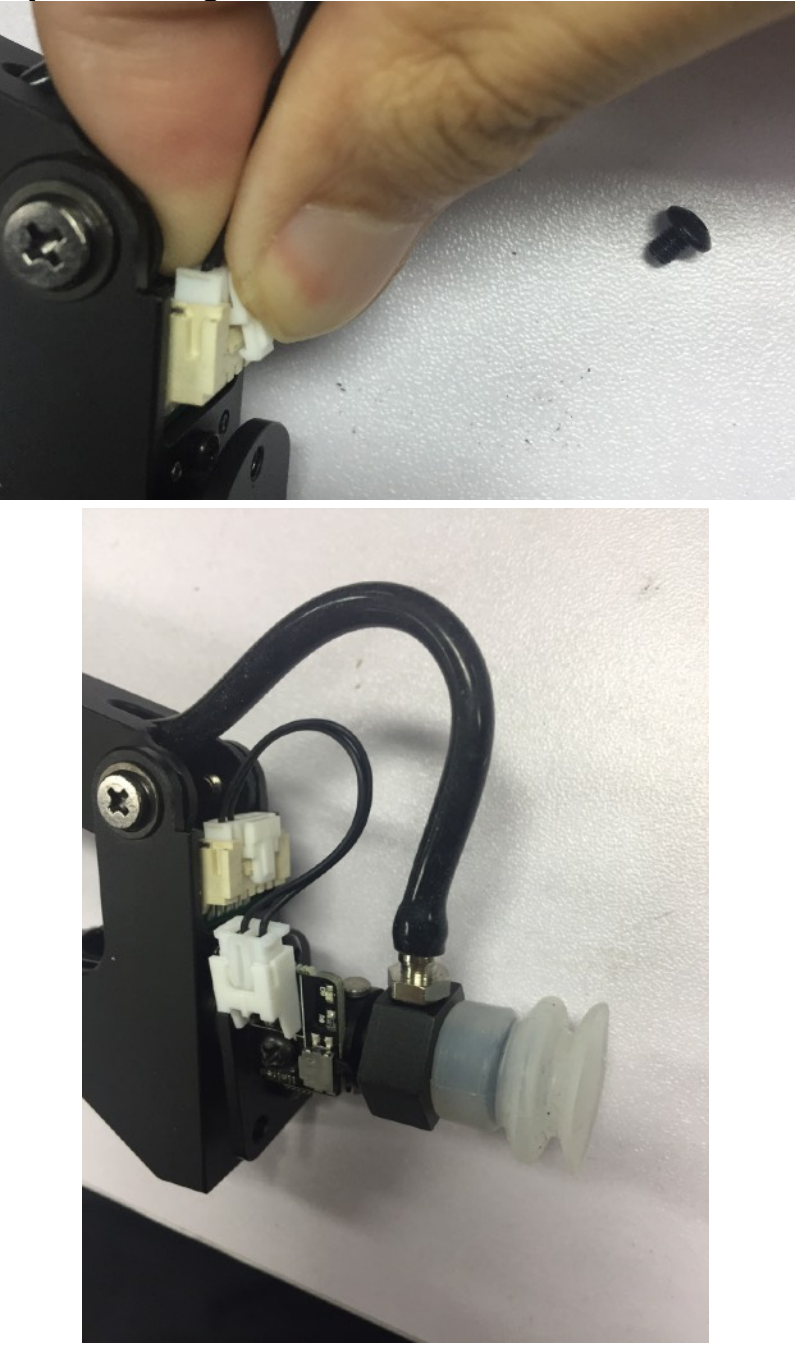

**Step 2:** Wiring the limited switch and silicon tube

*Note: Before unplugging the wire, press the locker of connector and then unplug it.*

#### **2. Swift Gripper**

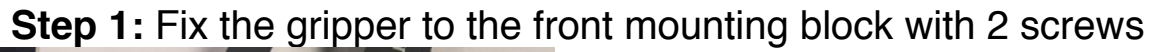

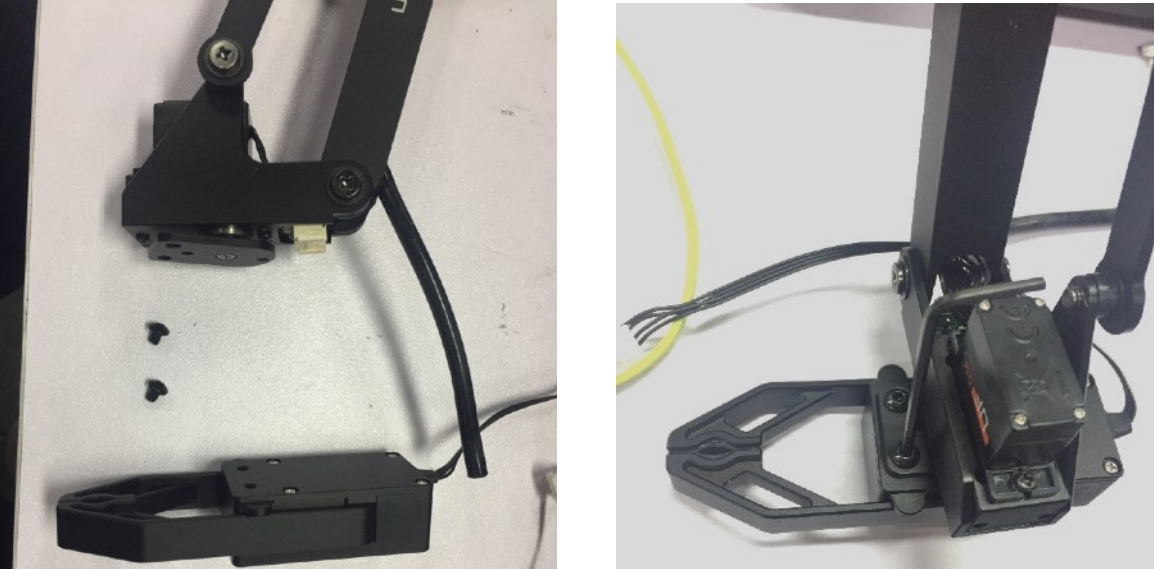

**Step 2:** Plug the wire of gripper

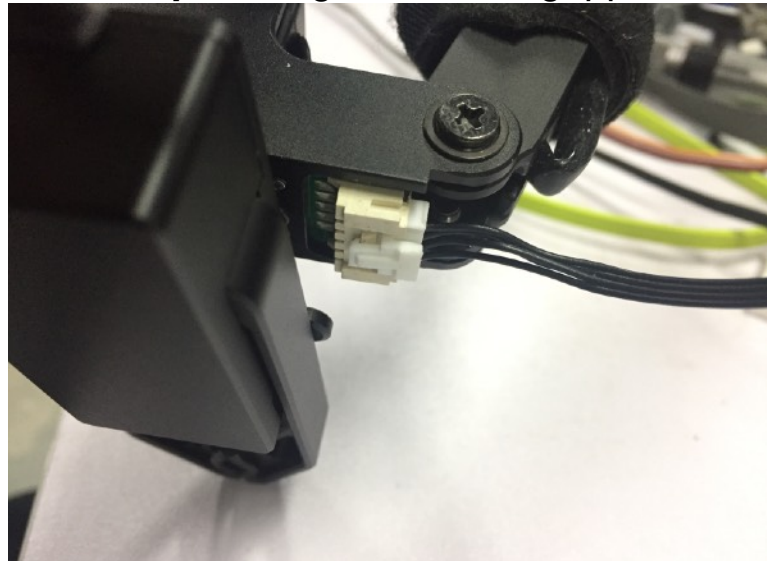

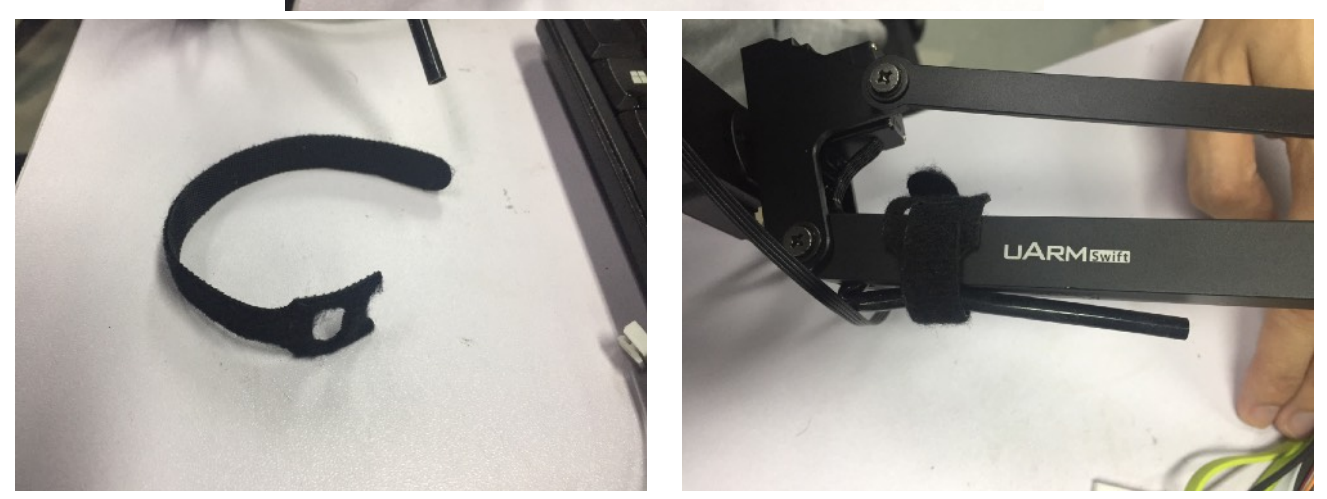

*Note: Because there is no need to use the silicon tube for suction cup, we could use the velcro to fix the tube with the upper arm.*

#### **3. Swift Universal Holder**

**Step1** : Fix the universal holder to the front mounting block.

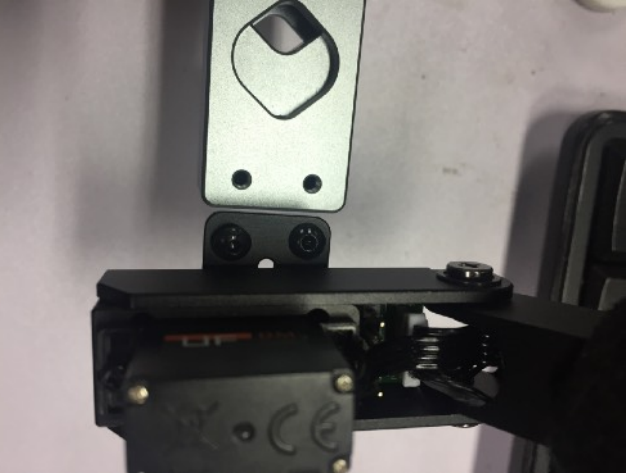

**Step2:** Install the pen to the holder.

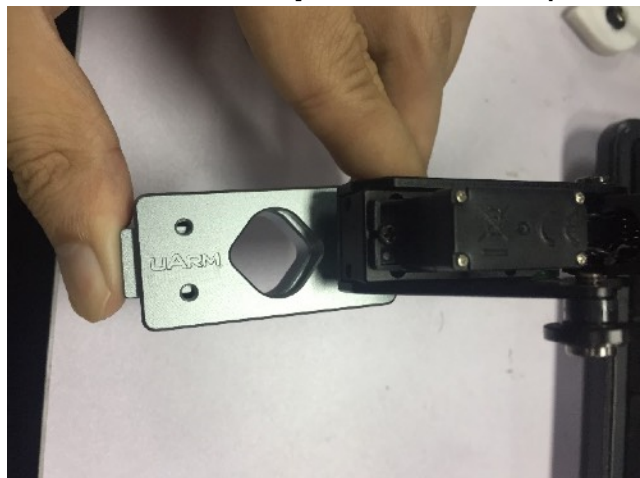

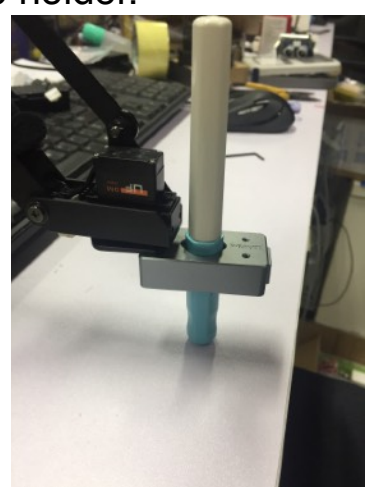

## <span id="page-9-0"></span>**Offline Learning Mode**

**Use buttons on the base to "teach" uArm by hand.**

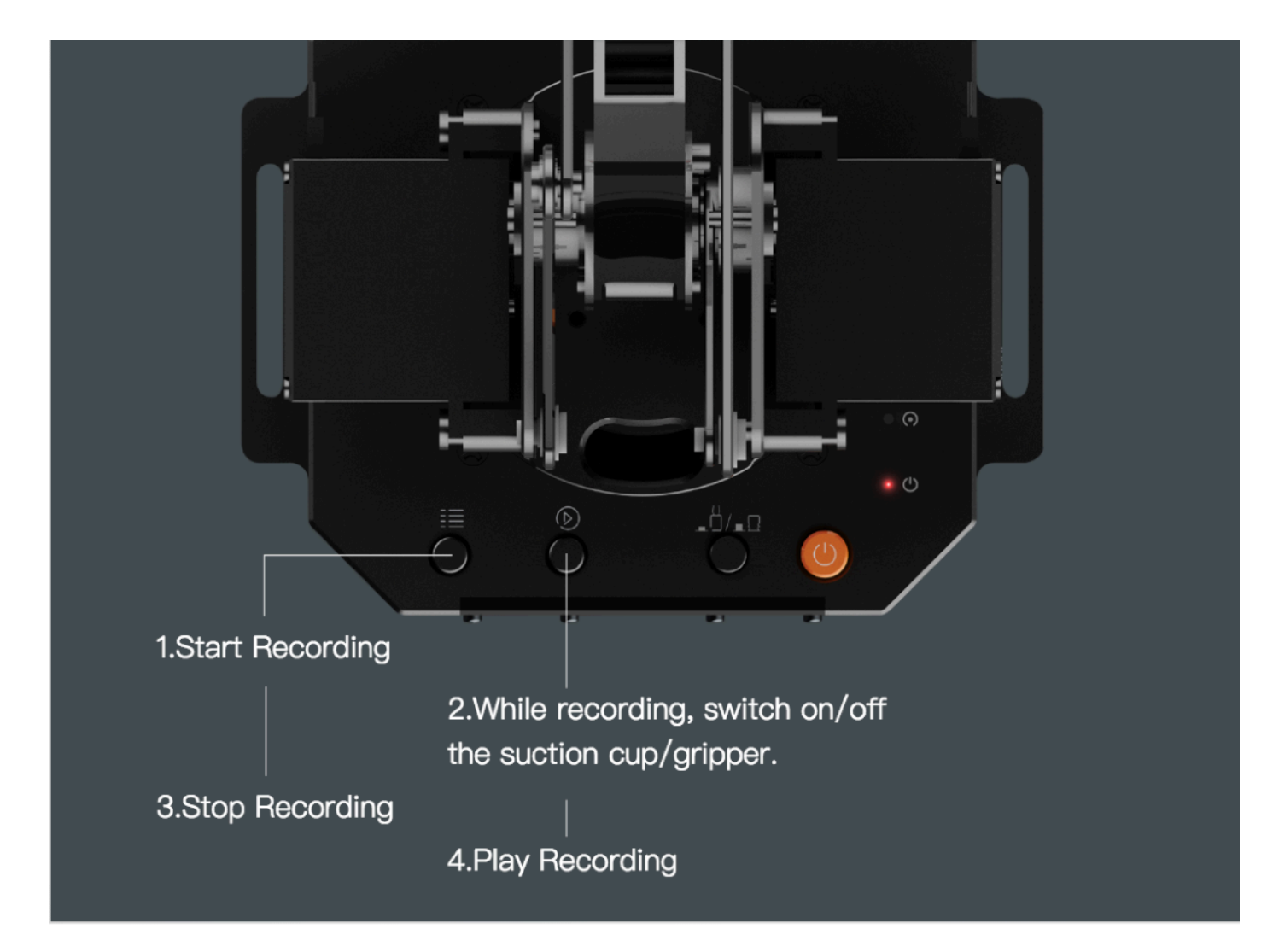

#### Teach:

1. Start learning mode. Press the  $\equiv$  once, and the status indicator turns green.

2. Teach the robot manually. Press

the  $\circledR$  once to turn on the end-effector, again to turn off.

3. Finish the learning process. Press  $\equiv$  once, and the status indicator turns off.

#### Play:

1. One-time playback: Press  $\circledR$  once, or Loop playback: press  $\circled{b}$  & hold for 2 seconds.

2. The status indicator starts flashing green slowly.

3. Press  $\circledD$  once to stop playing.

## <span id="page-10-0"></span>**Software: uArm Studio (Win/Mac)**

- **1. Download uArm Studio from: <http://www.ufactory.cc/#/en/support/>**
- **2. Device Connection**
- 1) Plug in the power cable.
- 2) Press down the power button.
- 3) Connect uArm to your computer via USB.

Once connected, you'll see the connected status on home page.

More info is displayed in "Setting".

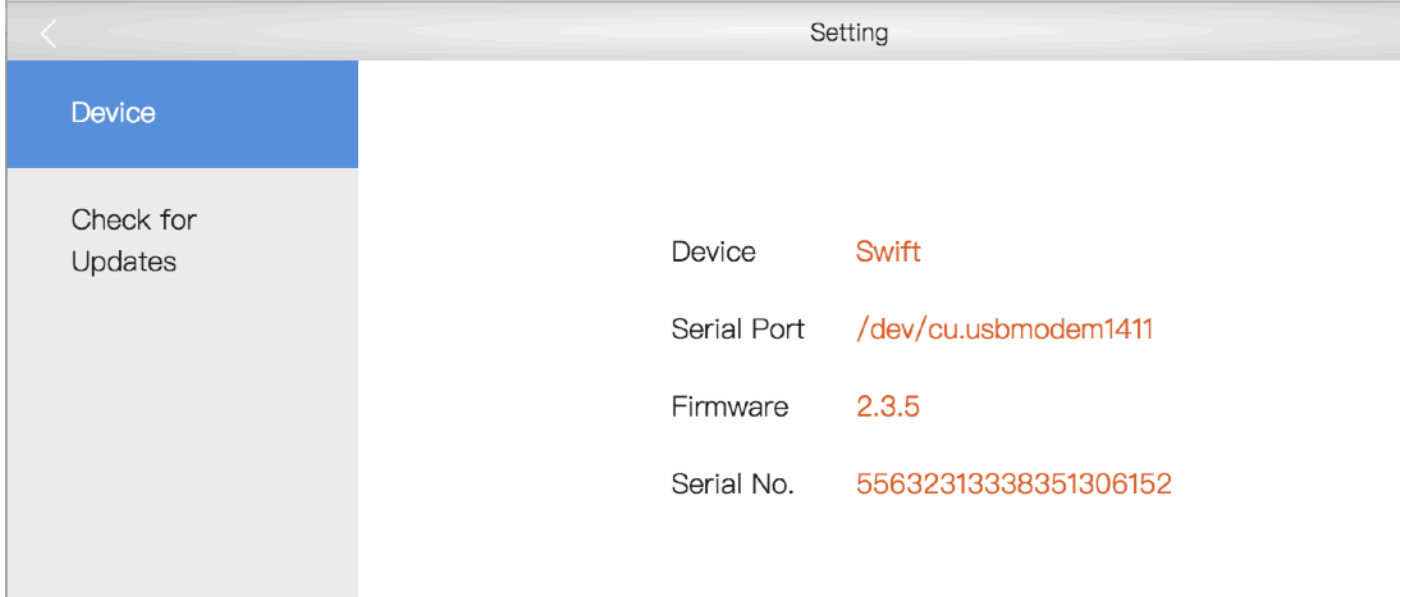

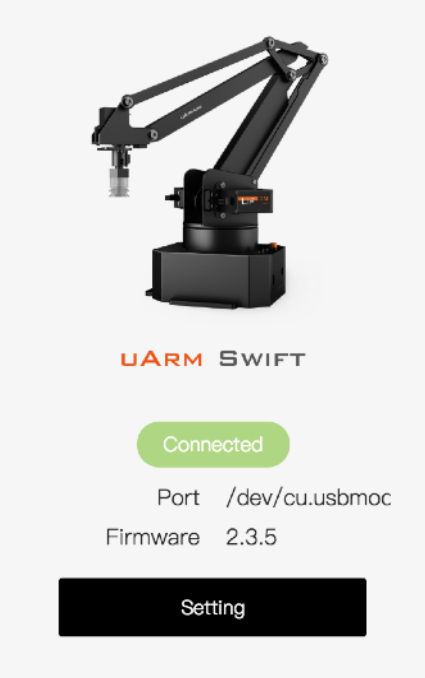

#### **3. Teach & Play: Learning Mode**

#### **What is Teach & Play?**

Teach uArm by hand, and then replay the recording anytime.

#### **How?**

#### **1) Make a recording**

- Click the "New Recording" button to start "teaching", OR,
- Use the buttons on the base (usage of the buttons is the same as that under "*Offline Learning Mode*").

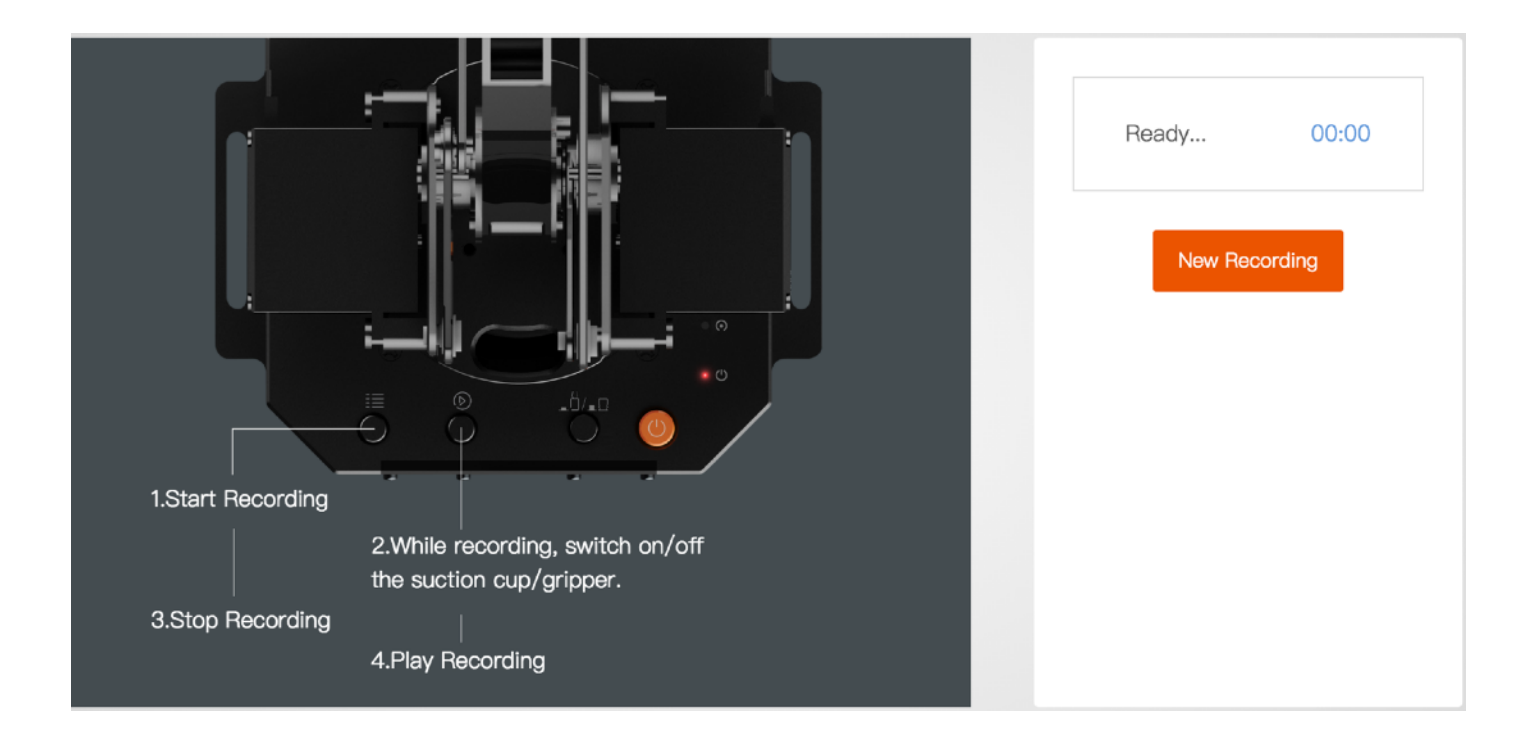

#### **2) Save your recording**

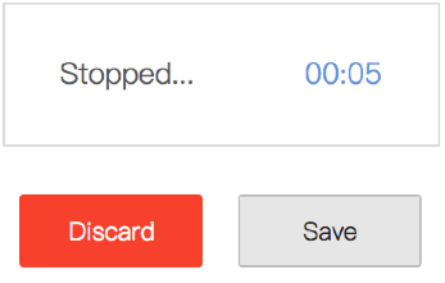

#### **3) Replay the recording in different speed and times**

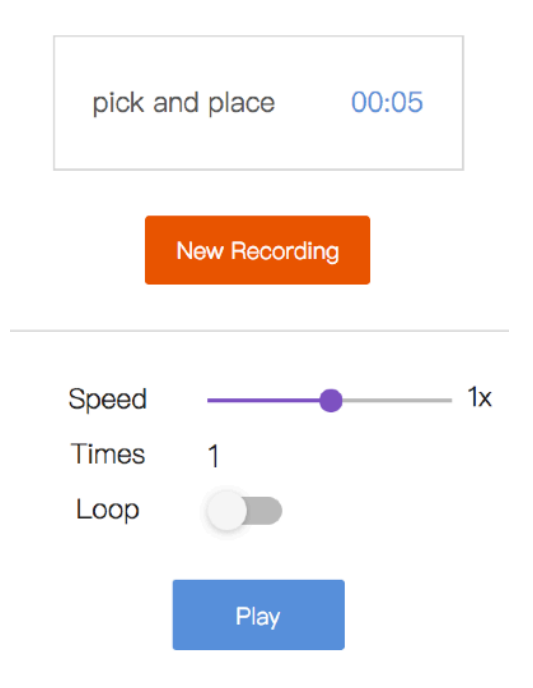

#### What makes **"Teach & Play"** different from **"Offline Learning Mode"**?

- 1) No time limit while "teaching" with uArm Studio.
- 2) You may save, export your recordings and import recordings made by others.
- 3) You may apply your recording in Blockly (visual programming interface, which is explained up next).

#### **4. Blockly: Visual Programming**

#### **What is Blockly?**

Blockly in uArm Studio is a visual programming interface specially designed for controlling uArm.

#### **Getting Started**

Three **"missions"** are prepared to get you through Blockly quickly. Please try them out!

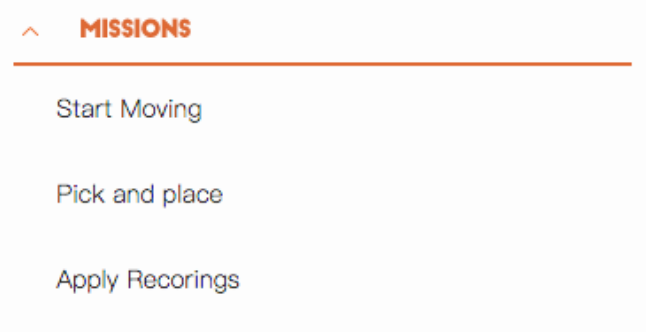

#### **What can you do with Blockly?**

1) Control uArm's basic movements

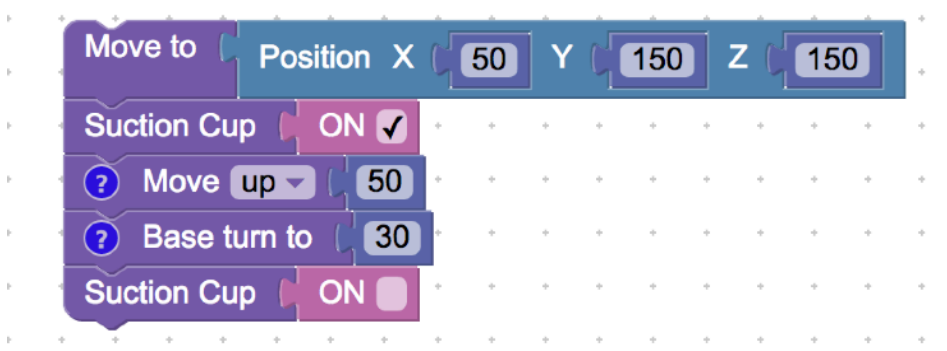

2) Change events (i.e. how you trigger commands)

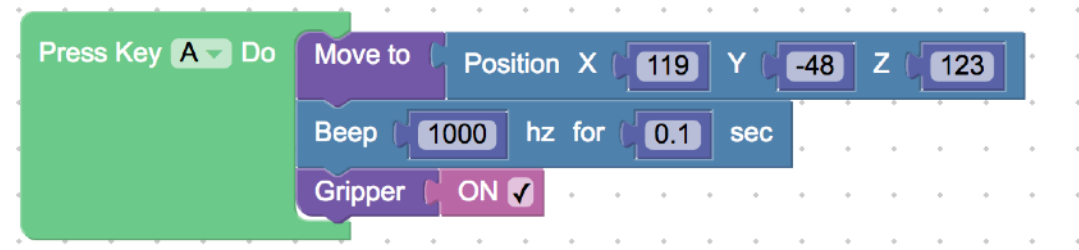

3) Apply recorded movements

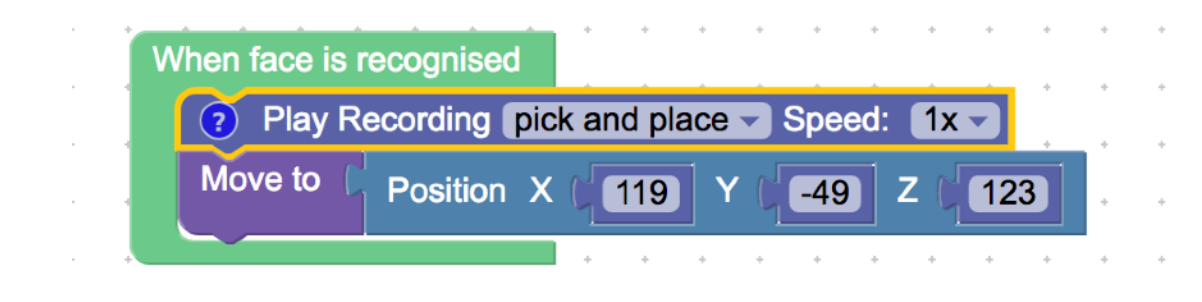

4) Dig deeper into programming (functions, variables, etc.)

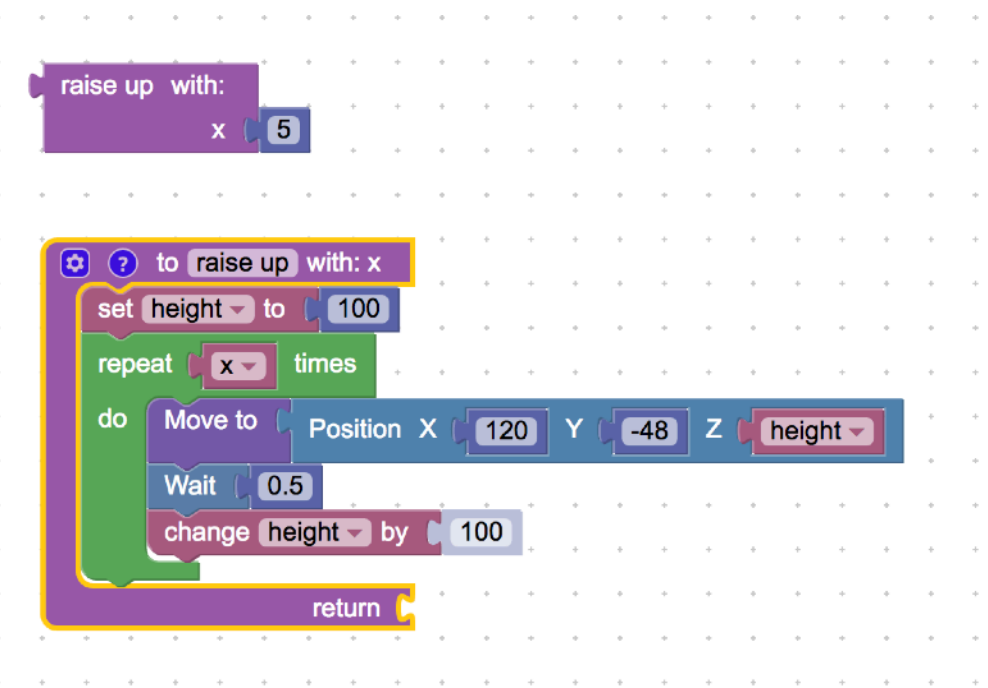

#### **5. Mouse & Keyboard Control**

This section is for real-time controlling with mouse and keyboard. You may use your mouse and keyboard shortcuts at the same time.

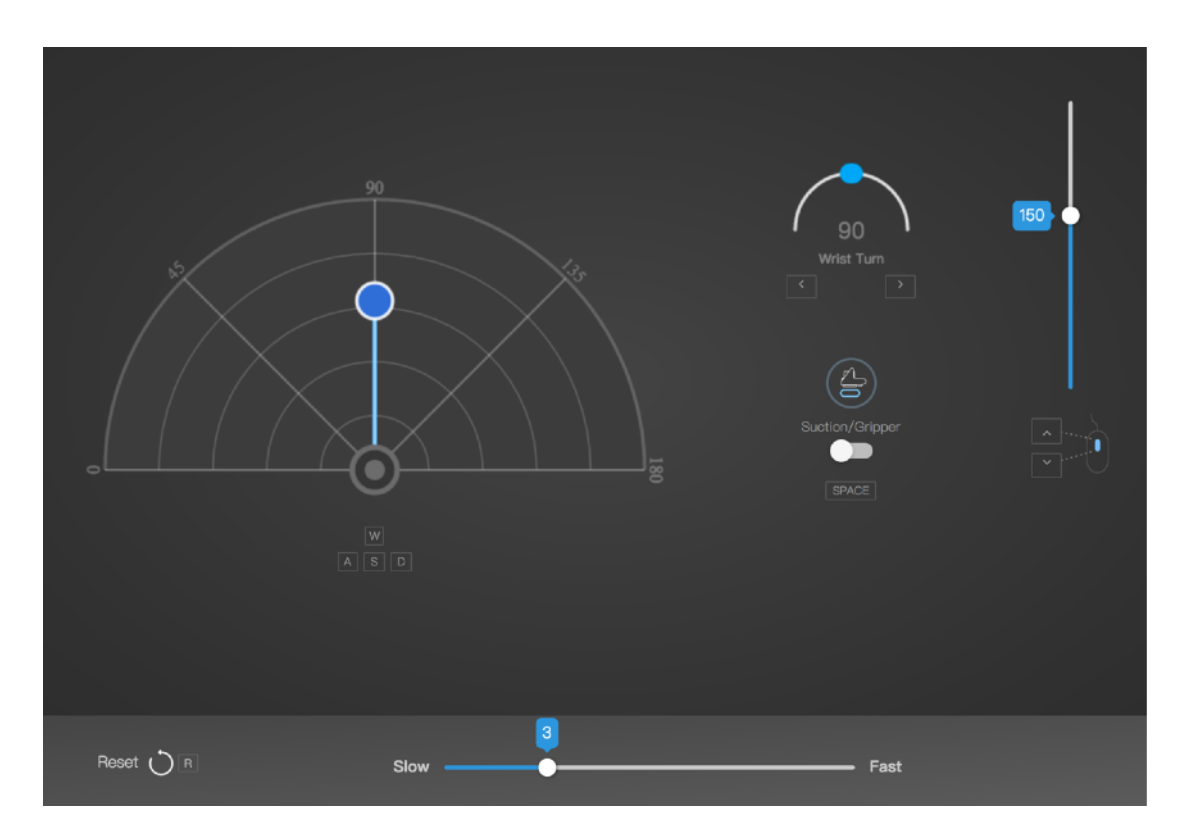

#### **6. Gesture Control: Leap Motion**

Control uArm with your hand motion, via Leap Motion, a third-party device for hand tracking.

If you want to try it out, you will need:

- 1) a [Leap Motion Controller](https://store-world.leapmotion.com/products/leap-motion-controller)
- 2) [Driver for Leap Motion Controller](https://www.leapmotion.com/setup/desktop/osx) installed

Start your real-time control with hand motion:

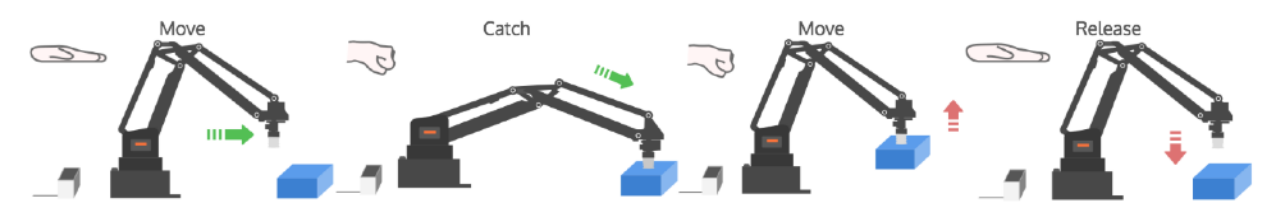

## <span id="page-16-0"></span>**For Developers**

#### **1. Library**

[uArm Swift - Arduino Library](https://github.com/uArm-Developer/SwiftForArduino)

\* Libraries for Python & ROS users will be released soon.

#### **2. Communication Protocol.**

#### *1) Introduction:*

- *u*Arm gCode is an important part of the uArm software.
- Based on the standard gCode protocol, we add a new protocol head in front of the gCode so that it can be more easily to use and debug.
- What's more, it is designed to be compatible with the standard gCode. (We offer the code of decode the standard gCode)

#### *2) Example:*

- Sending command from PC "#25 G0 X180 Y0 Z150 F5000" //move to [180,0,150] with the speed 5000mm/min
- Reply from uArm "\$25 OK"

#### *3) Commands(TBD).*

Command can be divided into two parts:

#### **Command with underline:** it's the new added protocol head.

- The command from PC starts with '#', while the command from uArm starts with'\$'.
- And the data following the symbol decided by the PC, and the reply from the uArm should have the same data which indicates it finish the command. (In the example above, PC sends the command with '#25' and uArm replies the command with '\$25')

#### **Command without the underline: it's the standard gCode.**

#### **Caution**

- 1.There should be blank space between each parameter;
- 2.The letters in the command should be capitalized;

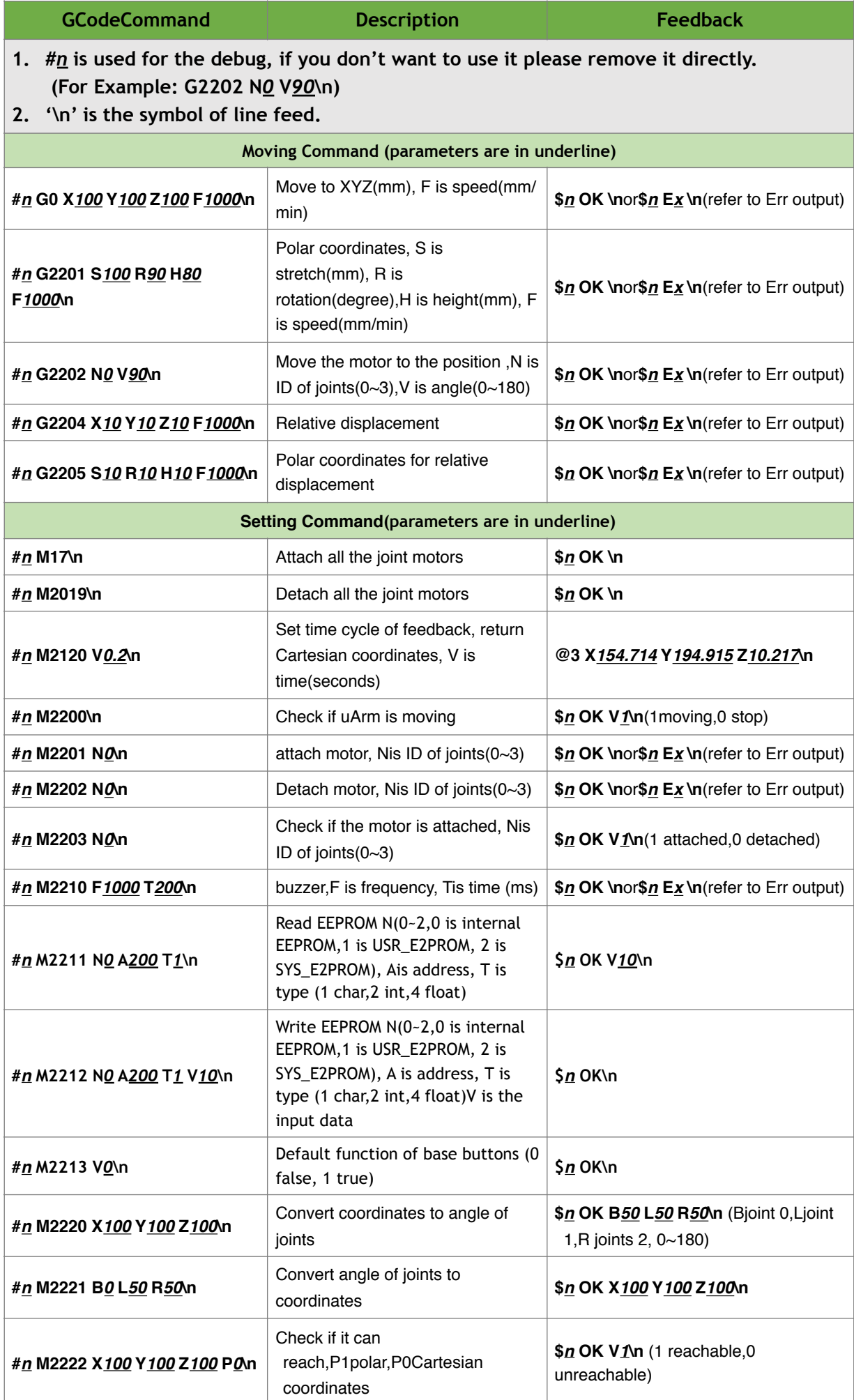

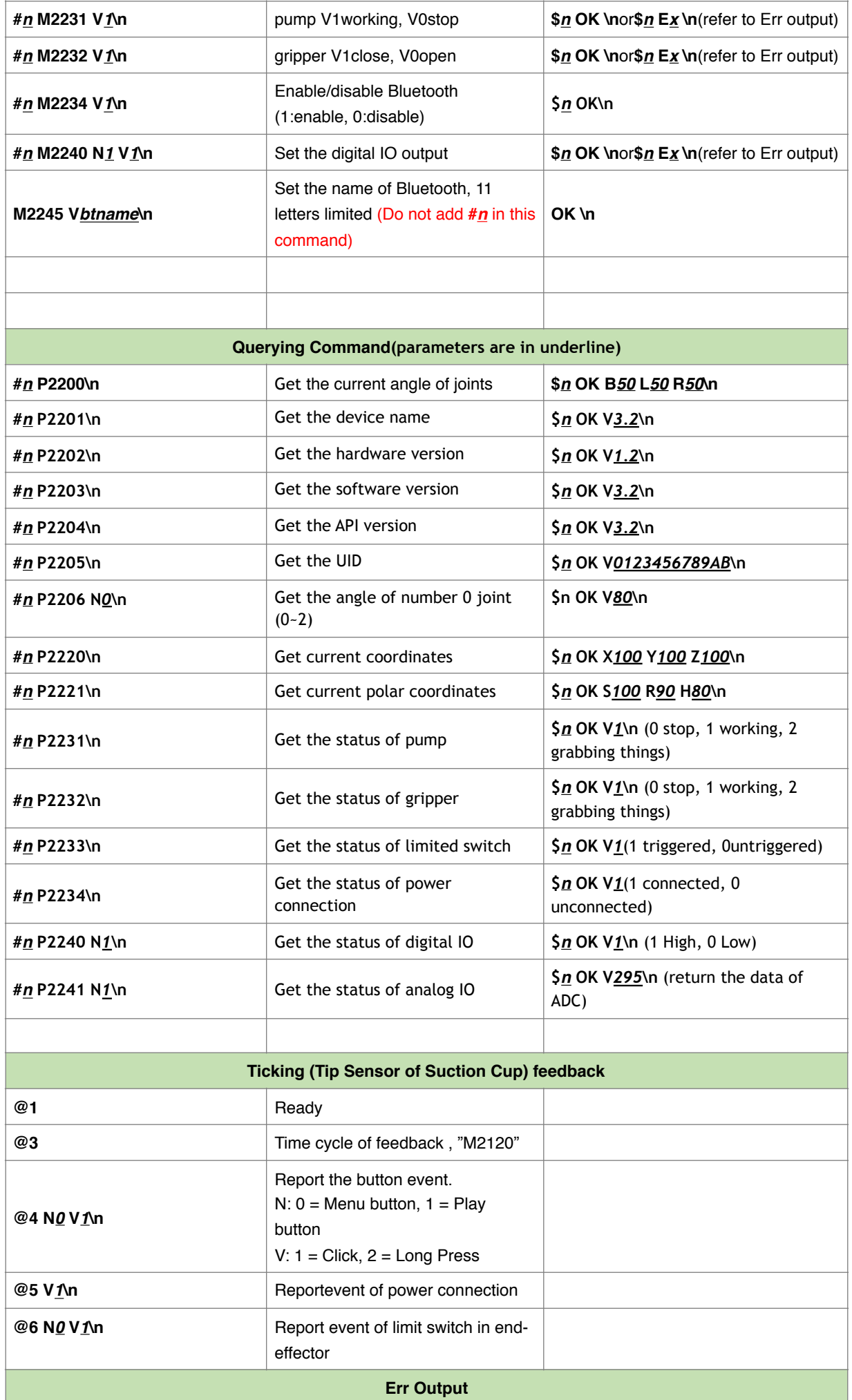

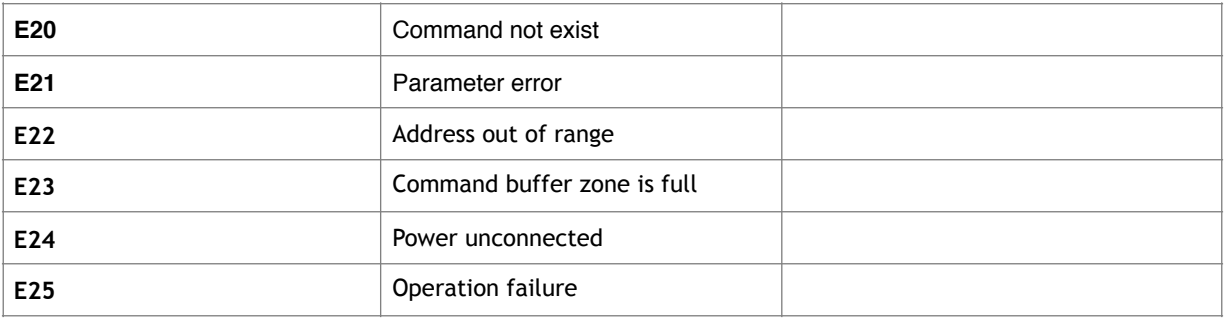

## <span id="page-19-0"></span>**uArm Community**

### [UFACTORY Official Forum](http://forum.ufactory.cc)

[uArm User Facebook Group](https://www.facebook.com/groups/1653721141585397/?ref=bookmarks)

[Ask for Help](http://www.mikecrm.com/cesaXd)